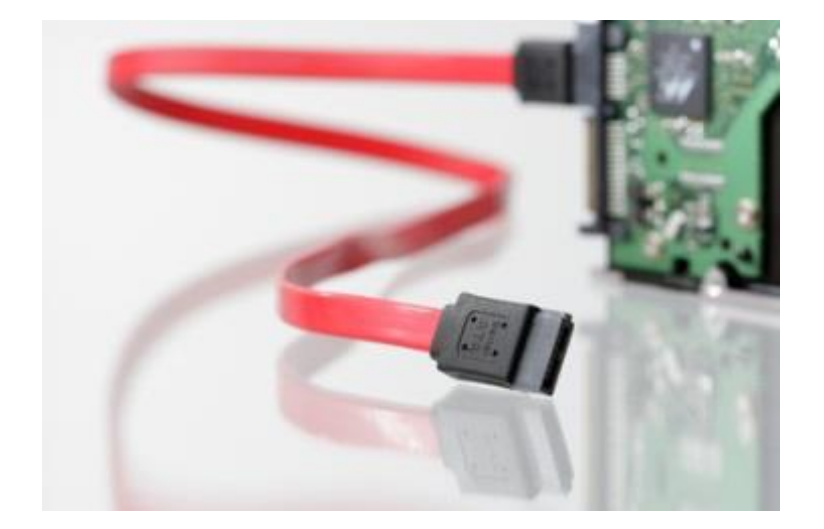

# **e.PN Partner Mitarbeiter**

Anleitung für ePN Partner Mitarbeiter

Autor: Katz Tobias<br>Datum: 28.01.2021 **Datum:** 28.01.2021 **Version:** 1.4 **Status:** Released **Gültig ab:** 30.01.2019

# **Inhaltsverzeichnis**

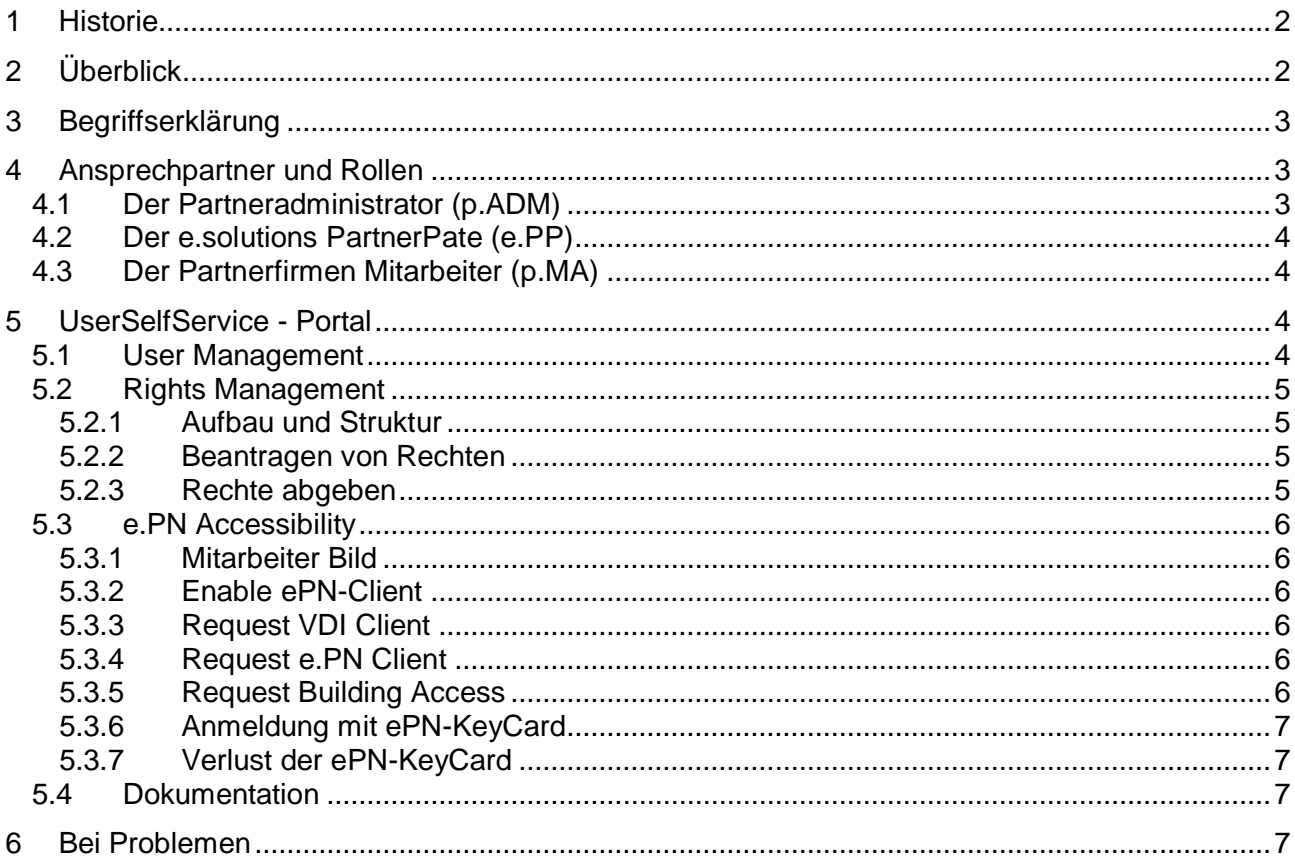

#### <span id="page-1-0"></span>**Historie**  $\mathbf 1$

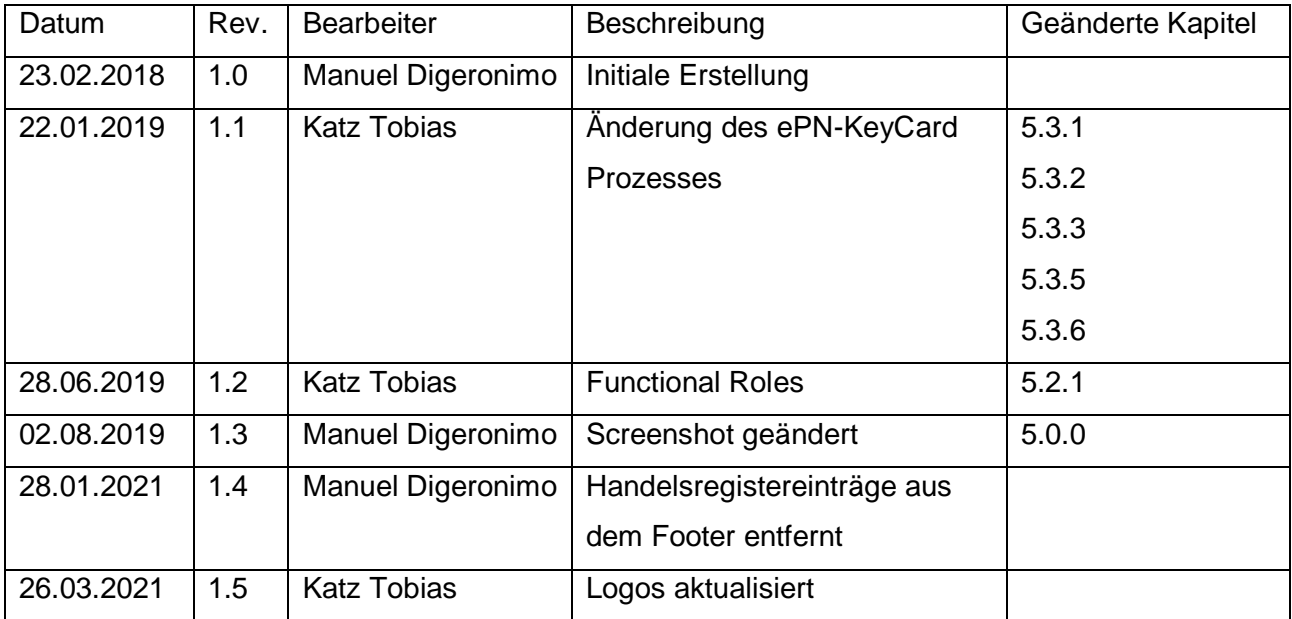

# <span id="page-1-1"></span>2 Überblick

Das Partner Netzwerk ist für die Zusammenarbeit mit Firmen gedacht welche mit und für e.solutions tätig sind. Falls im Zuge einer solchen Beauftragung Services benötigt werden welche

nur e.solutions bereitstellen kann, so kann diese Firma in das Partnernetzwerk (e.PN) aufgenommen werden.

Der Mitarbeiter einer Partnerfirma kann einen Zugangsweg und initiale Zugangsdaten erhalten bekommen, um dort tätig werden zu können. Im Folgenden sind die Einzelheiten und Bausteine des Konzeptes näher beschrieben.

# <span id="page-2-0"></span>**3 Begriffserklärung**

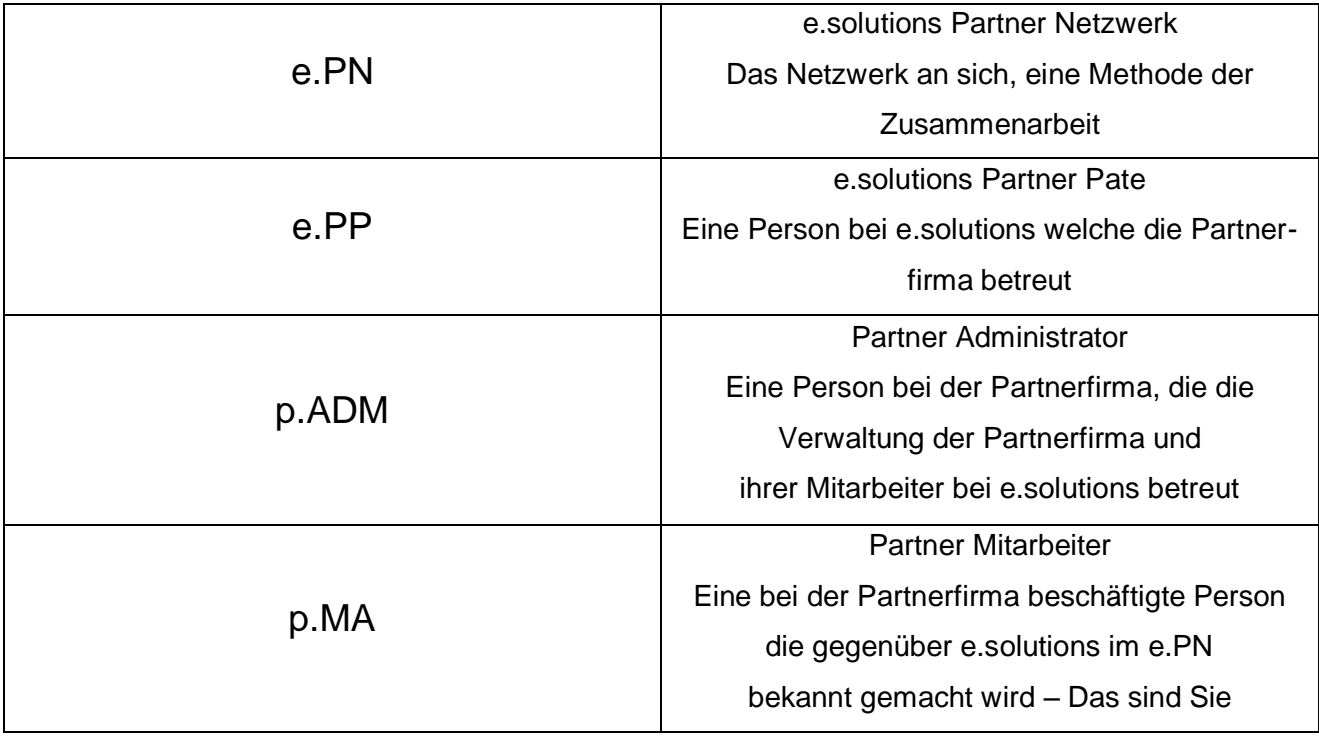

# <span id="page-2-1"></span>**4 Ansprechpartner und Rollen**

### <span id="page-2-2"></span>*4.1 Der Partneradministrator (p.ADM)*

Die Person im beauftragten Unternehmen welche sich um die Zusammenarbeit mit e.solutions kümmert. Verantwortlich für alle Belange der Partnerfirmenmitarbeiter, kennt die Projekte in denen gearbeitet wird und kann dem p.MA in den meisten belangen helfen und die relevanten Daten des Benutzers aktualisieren. Um heraus zu finden, wer diese Person in der Partnerfirma ist wurde die Funktion "List my p.ADM" im weiter unten beschriebenen Selfservice Portal eingeführt. Diese Personen sind die direkten Ansprechpartner für alle Belange eines p.MA im e.PN

### <span id="page-3-0"></span>*4.2 Der e.solutions PartnerPate (e.PP)*

Eine Person bei e.solutions mit der Verantwortung über das beauftragte Projekt und die Partnerfirma. Die Kontaktperson welche in Zusammenarbeit mit dem p.ADM alle Genehmigungen erteilt. Diese Person ist kein direkter Ansprechpartner für den p.MA.

### <span id="page-3-1"></span>*4.3 Der Partnerfirmen Mitarbeiter (p.MA)*

Eine Person bei der Partnerfirma welche im Auftrag von e.solutions eine Aufgabe erfüllt. Der Ansprechpartner ist immer der p.ADM.

# <span id="page-3-2"></span>**5 UserSelfService - Portal**

Anwender im e.PN sind in der Lage, sich selbst zu verwalten. Hierfür gibt es ein SelfService-Portal unter [https://b2b.esolutions.de/partner.](https://b2b.esolutions.de/partner) Die Anmeldung erfolgt mit den bekannten e.PN Zugangsdaten. Einmal eingeloggt sieht man die Funktionen welche in der Abbildung unten zu sehen sind. Welche Funktion wann benötigt wird oder was sie auslöst wird in den folgenden Abschnitten erklärt. Hinter allen Aktionen stecken Bestätigungen durch weitere Personen daher kann es bei Anfragen ("Requests") auch ein wenig dauern bis alles bearbeitet ist. Also falls solch eine Anfrage getätigt wurde, wird normalerweise auch eine Bestätigungsmail verschickt, sobald alles erledigt ist. Erst dann ist der Auftrag auch umgesetzt.

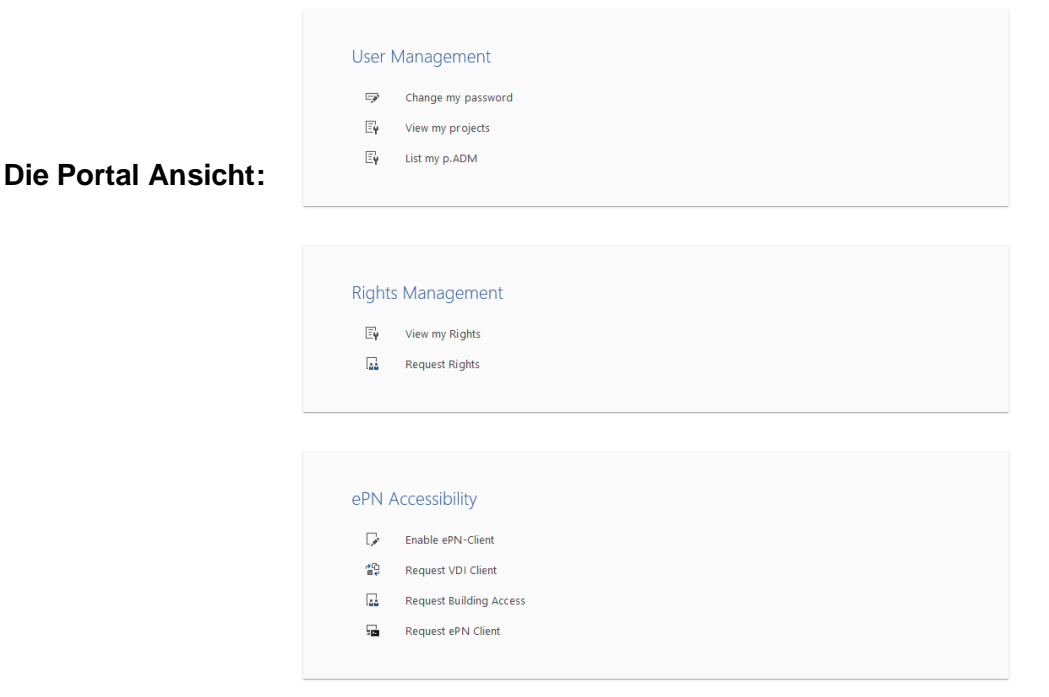

### <span id="page-3-3"></span>*5.1 User Management*

Alle Belange den Benutzer betreffend befinden sich hier. Um das Passwort zu ändern, einfach "Change my password" anklicken. Und schon kann man in einer vorgegeben Maske das Passwort

ändern oder auch eines den Richtlinien entsprechend zufällig generieren lassen. Dieses Passwort ist dann sofort gültig.

Unter "View my projects" werden all jene Projektbeauftragungen angezeigt welche vom p.ADM für den Benutzer beantragt wurden.

Der Punkt "List my p.ADM" gibt Aufschluss darüber welche Personen in der Partnerfirma als Partneradmin fungieren und damit auch Ansprechpartner für die p.MA sind.

### <span id="page-4-0"></span>*5.2 Rights Management*

Um Zugang zu den benötigten Services zu erhalten werden Rechte benötigt.

Mit "View my Rights" kann der Anwender nachvollziehen welche Rechte ihm bereits gewährt wurden. Mit der Funktion "Request Rights" können Rechte angefordert werden. Das löst dann einen Bestätigungsprozess aus. Um Rechte zu beantragen muss bereits eine Projektzuordnung durch den p.ADM erfolgt sein.

### <span id="page-4-1"></span>**5.2.1 Aufbau und Struktur**

Rechte folgen immer einer vorbestimmten Namensstruktur welche auch immer selbsterklärend ist. Das sieht dann ungefähr so aus: grp\_Projekt\_Service\_Partnerfirma. Wobei Projekt den Namen des Projektes indem die Partnerfirma beauftragt wurde darstellt, Service der genutzte e.PN Service ist und Partnerfirma der Name des Unternehmens, welches beauftragt wurde. Beginnt ein Name mit fRole <Name> handelt es sich um die Bündelung mehrerer Einzelrechte zu einer Rolle.

#### <span id="page-4-2"></span>**5.2.2 Beantragen von Rechten**

Alle Rechte welche beantragt werden sollen, müssen vorher durch die Beauftragung freigegeben werden. Sollte ein Recht benötigt werden welches nicht für den jeweiligen p.MA freigegeben wurde, führt das zu einer Fehlermeldung. In diesem Fall ist der p.ADM verantwortlich für die Zuweisung der Beauftragung. Beantragt der p.MA dann ein Recht, führt das zu einer Bestätigungsanforderung und erst wenn diese bestätigt wurde, ist der Auftrag umgesetzt.

#### <span id="page-4-3"></span>**5.2.3 Rechte abgeben**

Bei e.solutions wird streng nach dem "Need to Know" Prinzip gearbeitet. In Folge dessen sollte jeder p.MA auch nur die Rechte innehaben, welche er auch tatsächlich benötigt. Wenn ein Projekt ausläuft oder aber der Anwender seine Beauftragung wechseln sollte, werden nicht benötigte Rechte entzogen. Sollte der p.MA bemerken, dass zu viele Rechte in der Liste stehen, so ist er in der Pflicht, Rechte welche nicht mehr benötigt werden, wieder ab zu geben

### <span id="page-5-0"></span>*5.3 e.PN Accessibility*

Zugänge zu e.PN und Gebäuden können hier beantragt werden.

#### <span id="page-5-1"></span>**5.3.1 Mitarbeiter Bild**

Es ist möglich freiwillig ein Bild von sich im e.PN zu hinterlegen. Sobald eine ePN-KeyCard erforderlich ist, wird das Bild zur Pflicht. Dies kann im Userportal unter "Meine Einstellungen" mit einem Klick auf "Foto setzen" hochgeladen werden. Dieses Bild sollte scharf und mit einem ausreichenden Kontrast aufgenommen werden. Das Gesicht des p.MA muss klar erkennbar sein.

#### <span id="page-5-2"></span>**5.3.2 Enable ePN-Client**

Nur dann nötig und möglich, wenn bereits ein e.PN Client bestellt wurde. Der Ablauf ist beschrieben im e.PN Client Quickstart Guide:<https://b2b.esolutions.de/support.html>

#### <span id="page-5-3"></span>**5.3.3 Request VDI Client**

Der p.MA bekommt eine eigene Virtual Desktop Infrastructure, einen virtuellen Desktop. Wenn die Anfrage bestätigt wurde, wird ein solcher Desktop erzeugt. Dieser Vorgang kann 2 bis 3 Stunden dauern. Danach kann der p.MA sich auf [https://vdi.esolutions.de](https://vdi.esolutions.de/) mit den e.PN Zugangsdaten anmelden.

#### <span id="page-5-4"></span>**5.3.4 Request e.PN Client**

Ein vollwertiger Client wird vom p.MA benötigt. Dazu wird einfach die Anfrage im Userportal ausgelöst, wichtig hierbei vorher wird ein Mitarbeiter Bild benötigt (5.3.1 Mitarbeiter Bild). Der Client wird, nachdem die Anfrage durch den p.ADM und der e.PP bestätigt wurde, an den p.ADM verschickt. Außerdem wird eine ePN-KeyCard welche zur Anmeldung nötig ist (5.3.6 Anmeldung mit ePN-KeyCard) an den p.MA verschickt.

#### <span id="page-5-5"></span>**5.3.5 Request Building Access**

Ein p.MA kann über das Userportal Zugang zu einem e.solutions Gebäude beantragen. Mit der Funktion "Request Building Access" wird der Prozess gestartet. Diese Anfrage muss vom e.PP genehmigt werden! Nachdem der Zugang vom e.PP genehmigt wurde, werden automatisch alle nötigen Informationen geprüft. Sollten hier noch Informationen Fehlen, wird der p.MA darüber informiert. Die Bestellung der ePN-KeyCard wird automatisch bei der zuständigen Abteilung ausgelöst, sobald alle nötigen Informationen (Kontaktdaten, Bild) vorliegen.

#### <span id="page-6-0"></span>**5.3.6 Anmeldung mit ePN-KeyCard**

Die Anmeldung mit einer ePN-KeyCard ist nur am e.PN Client nötig und wird im Quickstart Guide ausführlich erklärt (zu finden unter: [https://b2b.esolutions.de/support.html\)](https://b2b.esolutions.de/support.html). Ohne ePN-KeyCard kann mit dem e.PN Client nicht gearbeitet werden.

### <span id="page-6-1"></span>**5.3.7 Verlust der ePN-KeyCard**

Bei Verlust muss der p.MA unverzüglich [inventar@esolutions.de](mailto:inventar@esolutions.de) informieren um den Sperrprozess zu starten. Dafür werden folgende Informationen benötigt: Login Name des p.MA

## <span id="page-6-2"></span>*5.4 Dokumentation*

Sämtliche relevante e.PN Dokumentation findet sich online im b2b Portal auf b2b.esolutions.de Unter dem Punkt Support -> [https://b2b.esolutions.de/support.html.](https://b2b.esolutions.de/support.html)

# <span id="page-6-3"></span>**6 Bei Problemen**

Wenn Probleme auftreten, wird **immer** der zuständige p.ADM kontaktiert. Weiter Informationen unter [https://b2b.esolutions.de/support.html.](https://b2b.esolutions.de/support.html)